# **Saint Michael's College New Student Housing Application Process ~ Spring 2023 General Information**

Below you will find step-by-step instructions on how to complete and submit a housing application through the Saint Michael's College Residence system. Please make sure to read all of the instructions before you begin.

About a week after students deposit and commit to attending Saint Michael's, they should be able to complete their housing application. Housing applications will be available on November 15, 2022 and should be submitted as soon as possible.

Housing assignments will be available in Residence during the week of January 9, 2022 for those students who have submitted their housing application. Students will receive an email to their Saint Michael's College email address notifying them when their housing assignment is available.

Please feel free to contact the Student Life Office if you have questions about the process or application via [Housing@smcvt.edu](mailto:Housing@smcvt.edu) .

For login or password questions, please contact our IT Helpdesk. They can be reached at [ITHelp@smcvt.edu](mailto:ITHelp@smcvt.edu) .

## **Step-by-Step Housing Application Directions**

► **Step 1: Go To The New Student Website and Select "Forms + Critical Dates"**

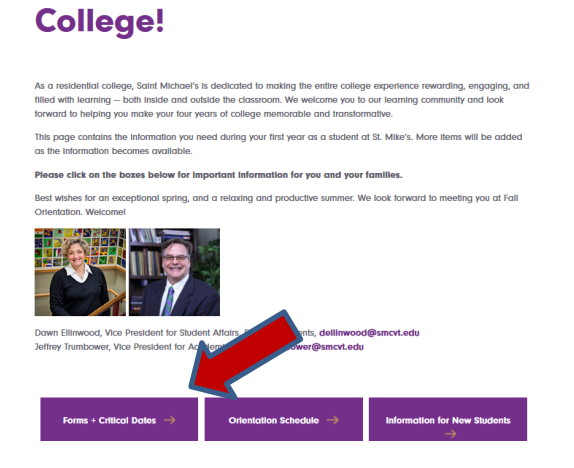

**Welcome to Saint Michael's** 

**► Step Two: Access The Housing Application**

Click on "Housing Application" which will bring you to the Residence (our Housing Software) landing page.

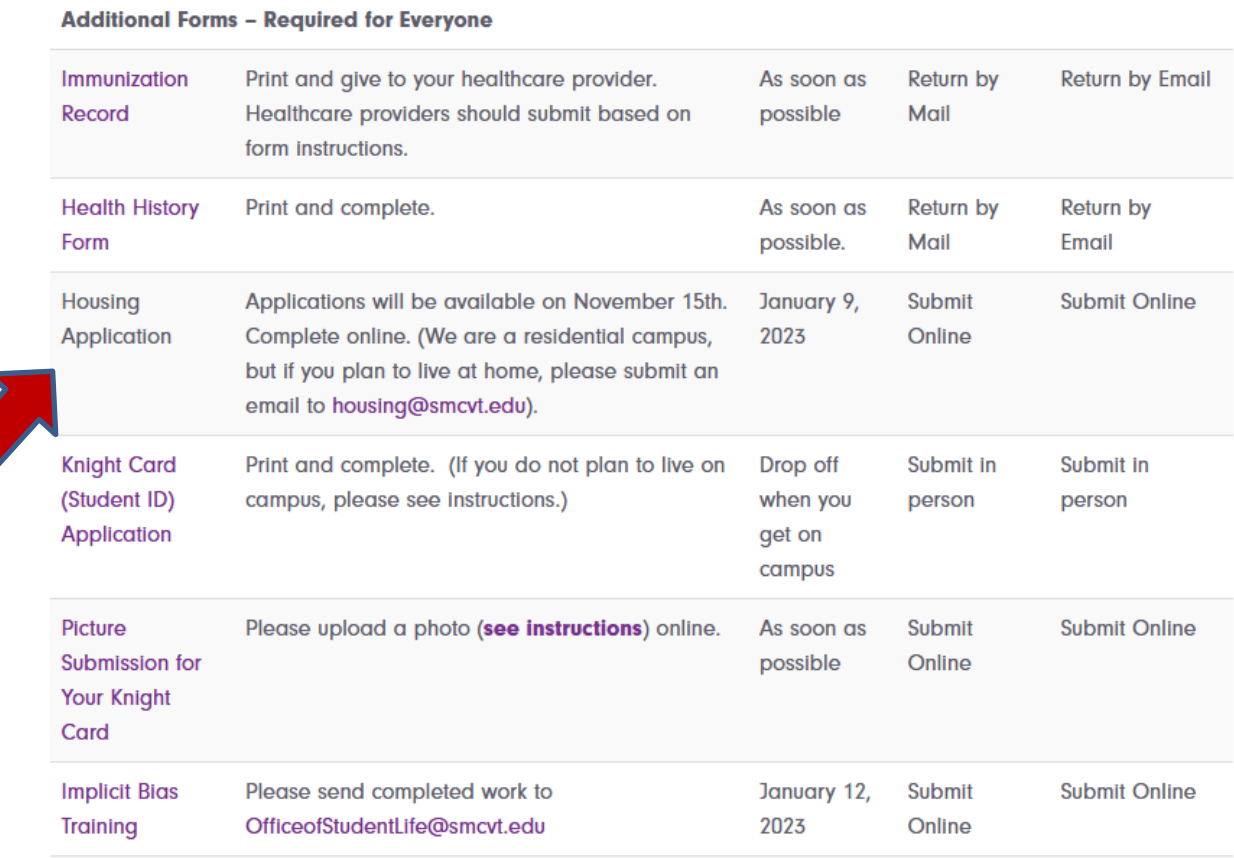

Click on "Resident" and log in using your MIKENET credentials.

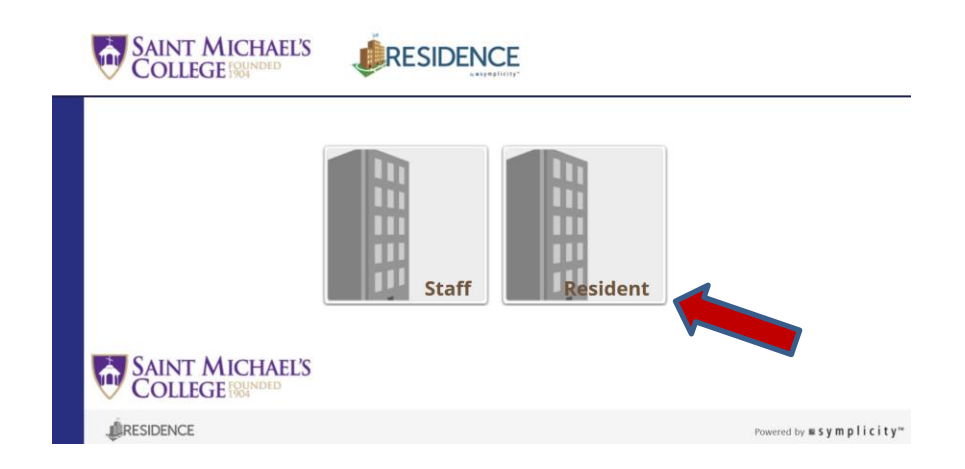

#### **► Step Three: Complete Your Application**

Click on "Get Started" to begin filling out your application

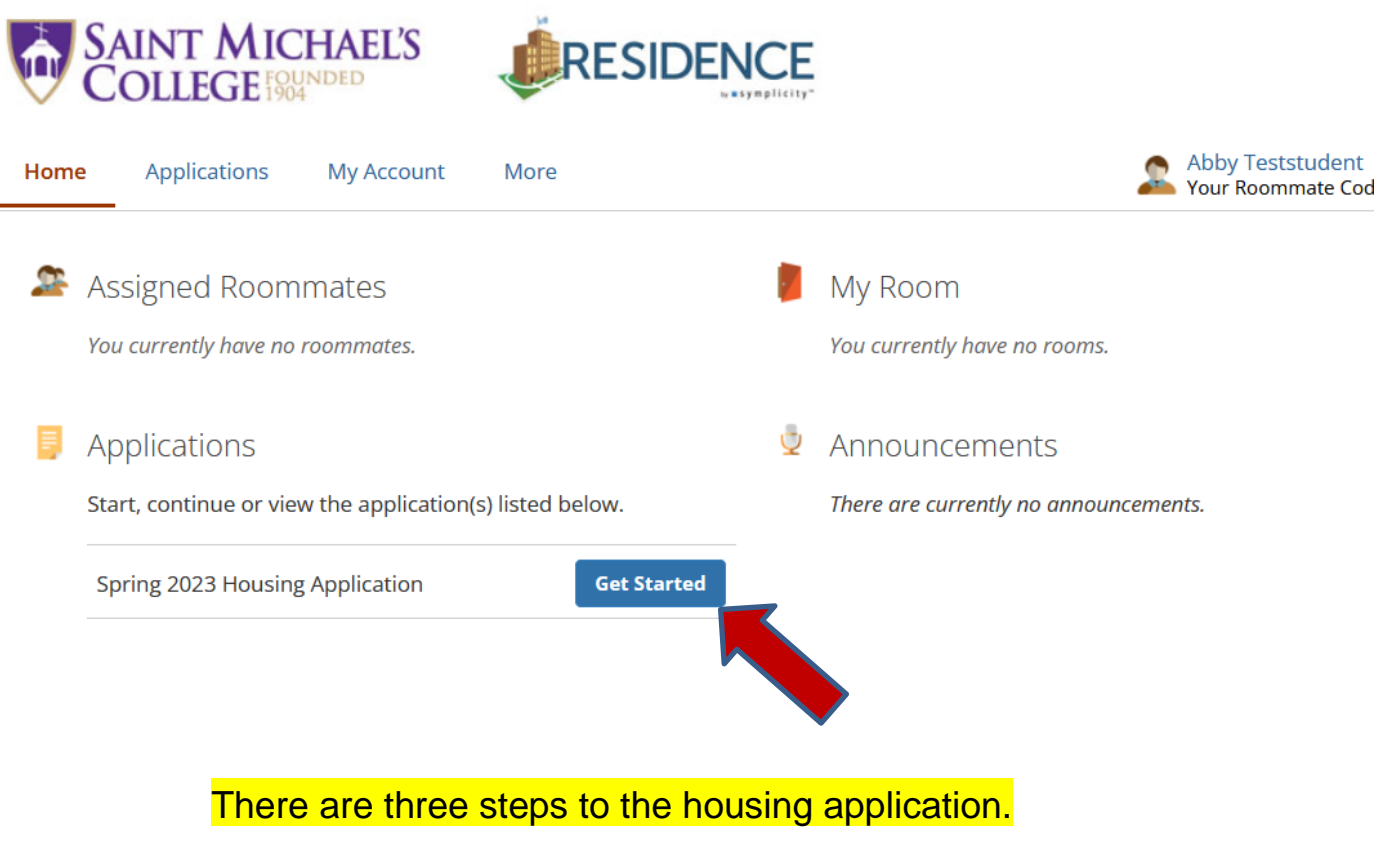

Click "Next" at the bottom each page to proceed.

At any time, you may select "save as draft" and return to your application at a later date. If you do select "save as draft", please make sure to "submit" it when you are finished.

**1.** Applicant Information (Personal Information, Current Status, Housing Preferences, & Special Accommodations)

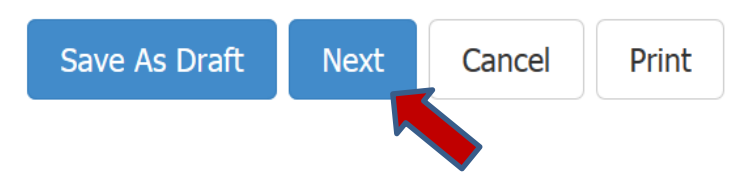

**2.** Contract (Review the Residential Contract & Policies and click "I Agree" at the bottom).

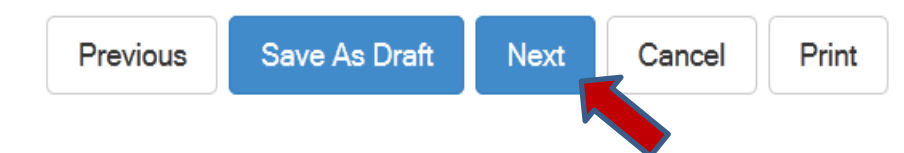

**3.** Review (Review Your Application – This Is Your Last Chance To Make Changes).

#### **► Step Three: Submit Your Application**

When you are finished, click "Submit Application".

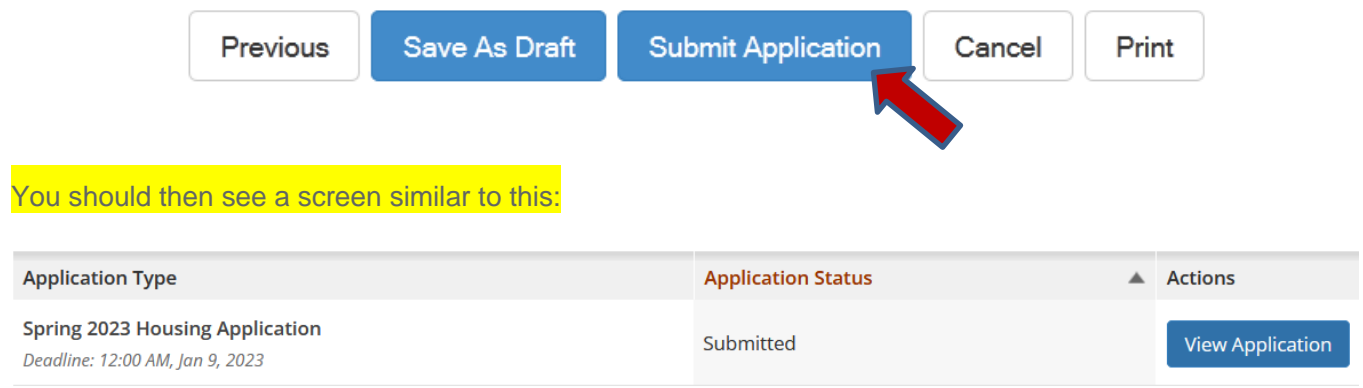

### **IMPORTANT NOTE:**

Once you click "submit", your application will become final and will be unable to be changed. However, you can "view" your application at any time by logging in using the directions above and clicking "view application". You should also receive an email in your SMC account that acknowledges the receipt of your application.